## **Informatyczne Podstawy Projektowania**

Zajęcia 3. – Formatowanie tekstu i tabel w edytorze tekstów Microsoft Word

## **Zadanie 1.**

1. Używając stylów *Normalny, Nagłówek 1, Nagłówek 2* i innych zawartych domyślnie w programie MS Word sformatuj tekst znajdujący się w pliku *Zajecia 3 Tekst.txt* zgodnie z wzorcem określonym w: *Zajęcia nr 3 wzór.pdf*.

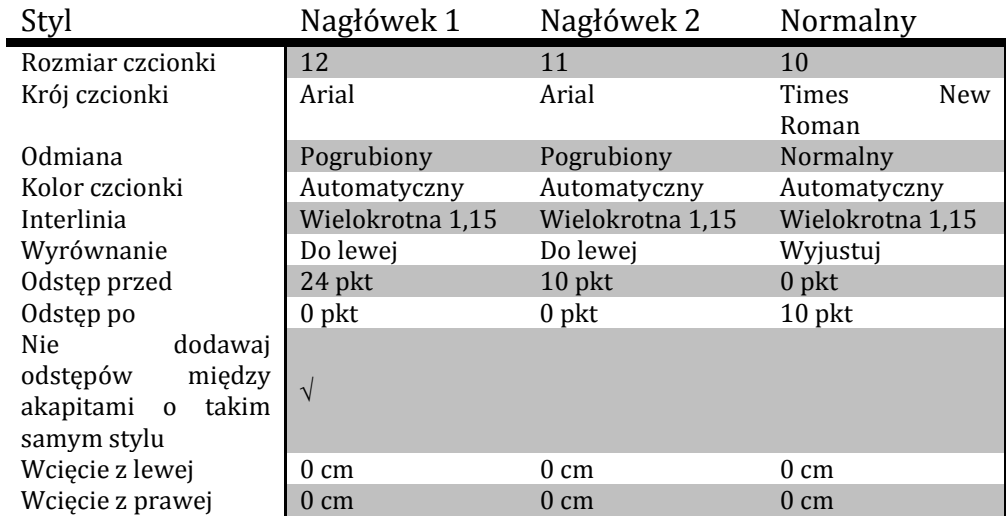

2. Ustaw niestandardowy wymiar wszystkich czterech marginesów w dokumencie na 1,5 cm oraz taką samą szerokość marginesu na oprawę (*Układ strony > Marginesy > Marginesy niestandardowe*).

### **Zadanie 2.**

- 1. Nadaj sformatowanym stylom numerowanie poprzez wykorzystanie listy wielopoziomowej.
- 2. Stwórz listę punktowaną "Informacje podstawowe odnośnie wybranej rezydencji" (nowy styl).
- 3. Zamień w tej liście wyrażenie m2 na m<sup>2</sup> oraz m3 na m<sup>3</sup>.
- 4. Zmodyfikuj styl z podpunktu 2 ustawiając w nim 2 tabulatory (11 cm, dziesiętne i 12,5 cm, do lewej).
- 5. Na pierwszej stronie (kursor na początku dokumentu i opcja *Wstawianie > Podział* strony) utwórz spis treści (*Odwołania > Spis treści*).

## **Zadanie 3.**

- 1. Wstaw w odpowiednie miejsca dokumentu właściwe rysunki.
- 2. Ustaw wysokość Rysunek 1 na 15 cm. Następnie przytnij górną część rysunku tak, aby zmieścił się na 2 stronie dokumentu (Formatowanie > Przytnij).
- 3. Rysunek 2 przeskaluj do 30% wielkości oryginalnego zdjęcia.
- 4. Ustaw wysokość Rysunek 3 i 4 na 8 cm z zachowaniem współczynnika proporcji.
- 5. Podpisz wszystkie rysunki używając opcji *Odwołania > Wstaw podpis*.
- 6. Utwórz nowy styl dla rysunków (wyśrodkowanie, pogrubienie, odstępy przed i po, brak odstępu pomiędzy).
- 7. W nawiasy występujące w tekście wstaw etykiety i numery rysunków (*Wstawianie > Odsyłacz*).
- 8. Przeprowadź kompresję obrazów (Formatowanie > Kompresuj obrazy).
- 9. Pod spisem treści, ale przed znakiem podziału strony umieść spis ilustracji (*Odwołania > Wstaw spis ilustracji*).

#### **Zadanie 4.**

- 1. Z dokumentu MS Excel o nazwie *Zajęcia 3 Sprzet.xls* skopiuj do dokumentu, nad którym pracujesz całą listę elementów. Ustaw obramowanie każdej komórki, aby widoczne były linie tabeli. Dostosuj szerokość kolumn aby wszystkie mieściły się na stronie A4 (ręcznie lub opcją *Autodopasowanie > Automatycznie dopasuj do okna*).
- 2. Podpisz tabelę. Umieść pod spisem rysunków na pierwszej stronie spis tabel. Zastosuj do tabeli styl *Jasne cieniowanie*.
- 3. Zaznacz pierwszy wiersz tabeli i uaktywnij opcję powtarzania nagłówka (*Narzędzia tabel > Układ > Powt. wiersze nagł.*).

# **Zadanie 5.**

- 1. Na końcu dowolnego akapitu w rozdziale drugim dokumentu dodaj cytat (*Odwołania > Wstaw Cytat*). Jeśli nie masz jeszcze utworzonych żadnych źródeł, kliknij pozycje *dodaj nowe źródło*. Wpisz dowolne dane źródła, na przykład:
	- Typ *Książka,*
	- Nazwa *Kompleks badawczo-edukacyjny Wydziału Inżynierii Środowiska Politechniki Wrocławskiej Energy Ecology Economy*,
	- Rok *2010*.
- 2. Postępując analogicznie wstaw w dowolne miejsce w tekście kolejny cytat, tworząc przy tym nowe źródło.
- 3. W kolejne dowolne miejsce wstaw cytat z istniejącego już źródła.
- 4. Pod spisem tabel umieść bibliografię.

#### **Zadanie 6.**

- 1. Dodaj do dokumentu nagłówek, wybierając jego dowolny typ graficzny z listy. Uzupełnij nagłówek tekstem, np. "*Projekt Zajęcia 3"*.
- 2. Wstaw numerację stron (na dole). Zaznacz opcję *Inne na pierwszej stronie,* aby nie numerować stron spisu treści. Usuń z tekstu jednoliterowe słowa znajdujące się na końcach linii (i, a, w, z, etc.).
- 3. Zapisz dokument w formacie MS Word 2010 oraz PDF.